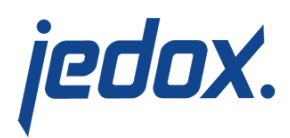

# **[Example: Frameset](https://knowledgebase.jedox.com/knowledgebase/example-frameset/)**

This article offers an example of how to create a frameset.

### **Prerequisites**

1. In **Report Designer**, create the spreadsheet "Content1"

with the following view:

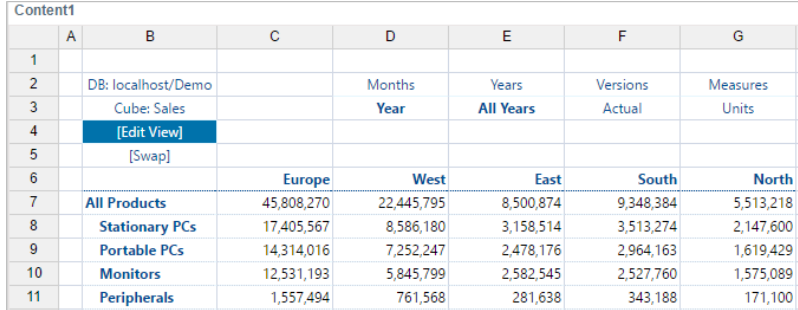

- 2. Enable the use of variables detach this view **Query > Detach View**.
- 3. Create the file "Content2" with the horizontal DynaRange "Months" in C3:C5 and the vertical DynaRange "Products" in B4:D4.
- 4. In C4, add PALO.DATA () with the option "Guess arguments":
- 5. In "Content1", enter in the cell E3 **=@Year**.
- 6. In "Content2", in the function PALO.DATAC(), replace **"All Years"** with **@Year** and "All Versions" with "Actual".

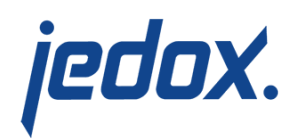

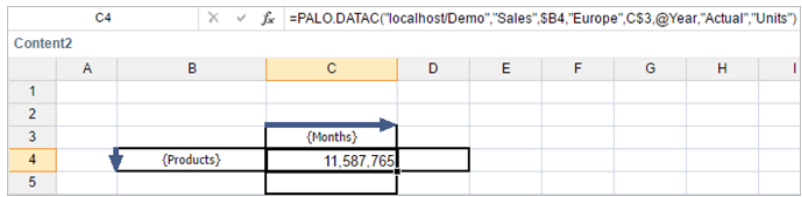

7. Create the file "Navigation" with links to "Content1" in C2 and to "Content2" in D2. In H4, create a ComboBox with the subset of the dimension "Years" as source and with the destination "Year" as a variable:

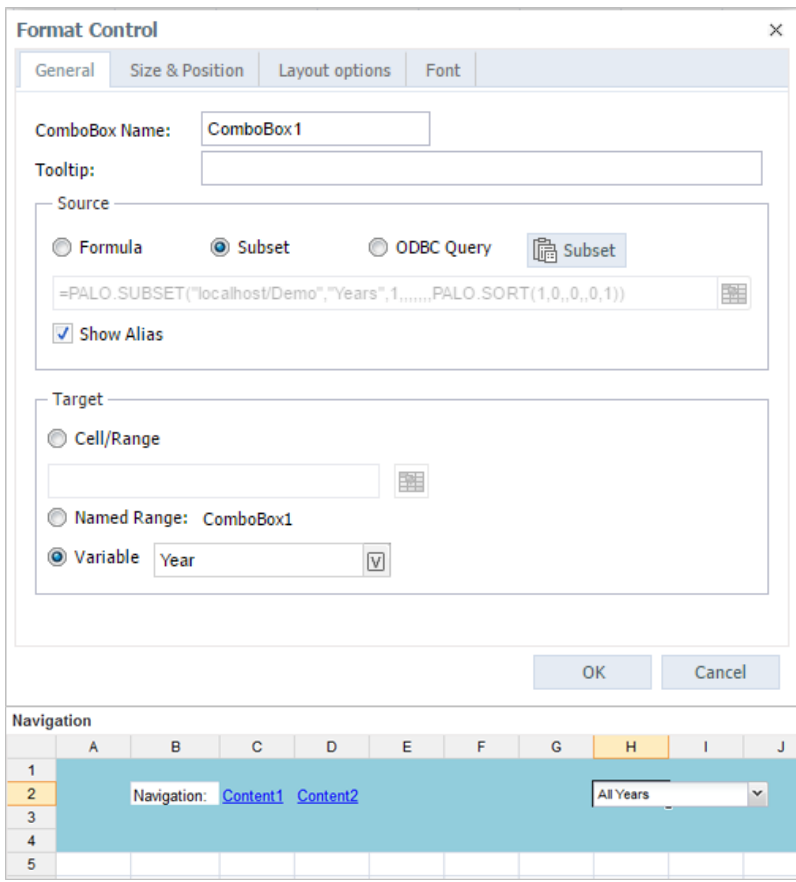

- 8. Save and close the 3 files.
- 9. Right-click and select **Mark/Tag… > As frame** for all 3 files (you can only add tagged files to a frameset).

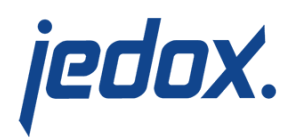

### **Creating a frameset**

#### 1. In the **Report Designer**, go to **New > New Frameset.**

The following window is displayed:

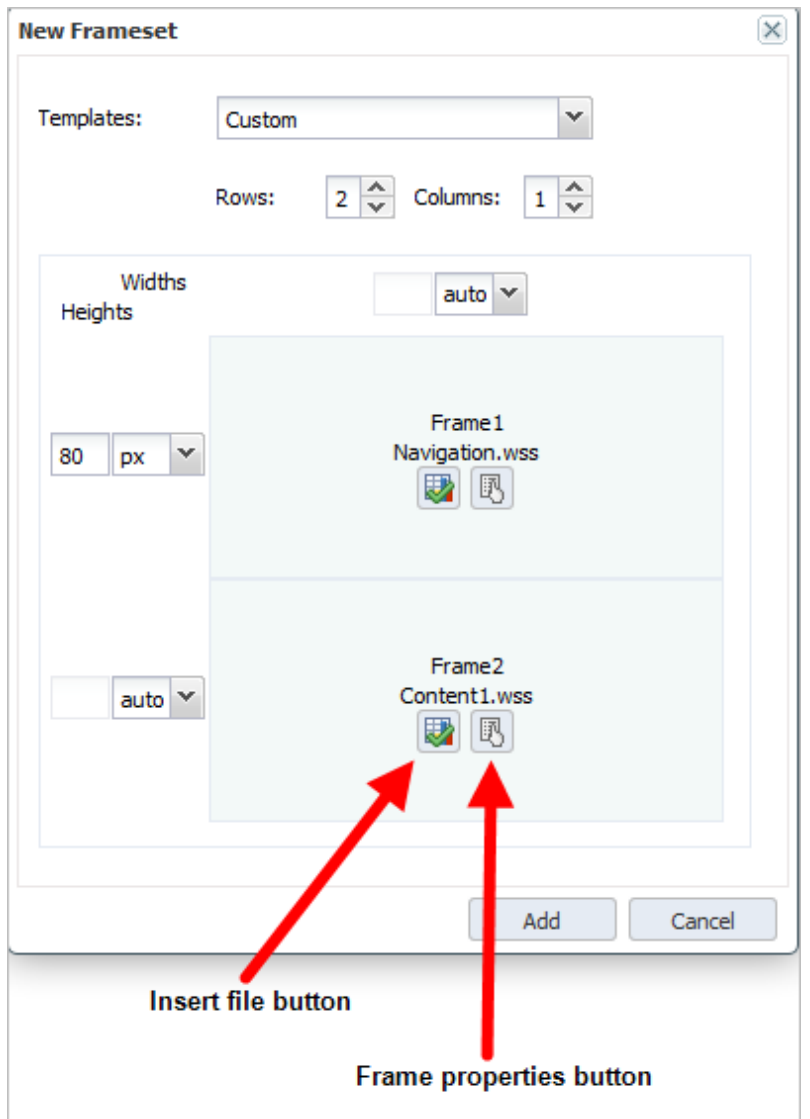

### 2. Set the following properties: **Widths: auto, Heights: 80 px, auto.**

3. In **Frame1**, insert the file Navigation.wss and set the

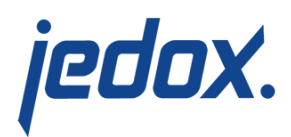

#### following properties:

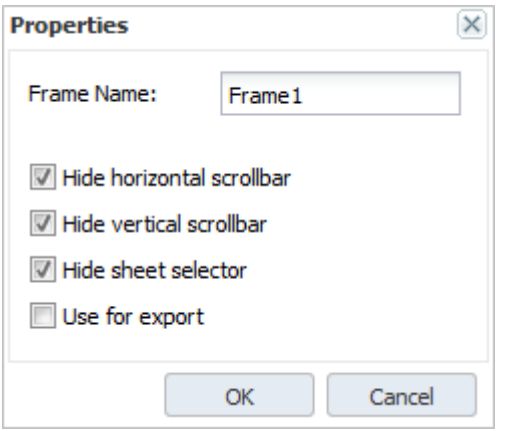

4. In **Frame2,** insert the file Content1.wss and set the

following properties:

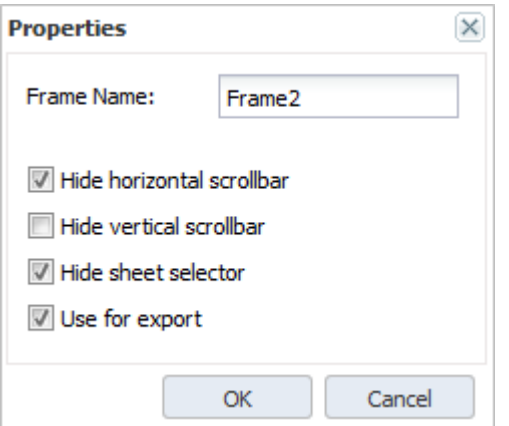

**Note:** The selected options take effect only in user mode. A frameset can be established with one frame for export as XLSX Snapshot, PDF, or HTML. Without setting the frame, the export will be randomly selected.

- 5. Click the **Add** button. The new frameset file is created.
- 6. Name it "Frameset1".
- 7. Right-click it to go back to **Properties > Frameset**.
- 8. Edit the hyperlinks in "Frameset1" like in the example

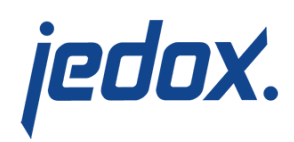

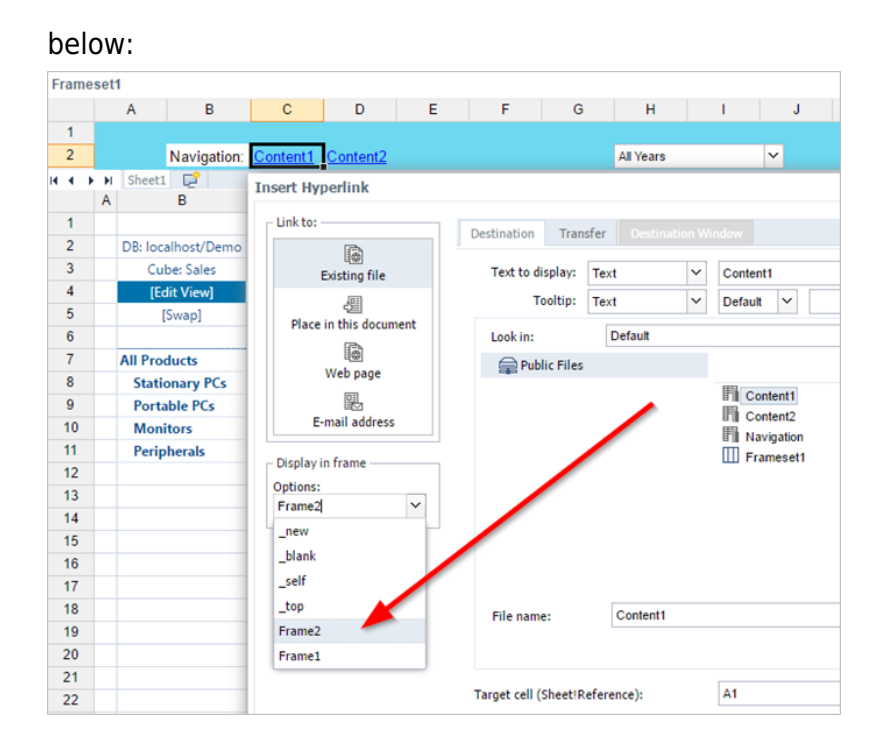

## **Editing Hyperlinks**

1. Right-click on "Content1" and select **Edit Hyperlink**:

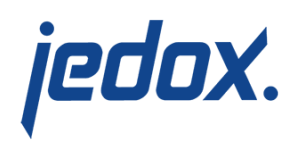

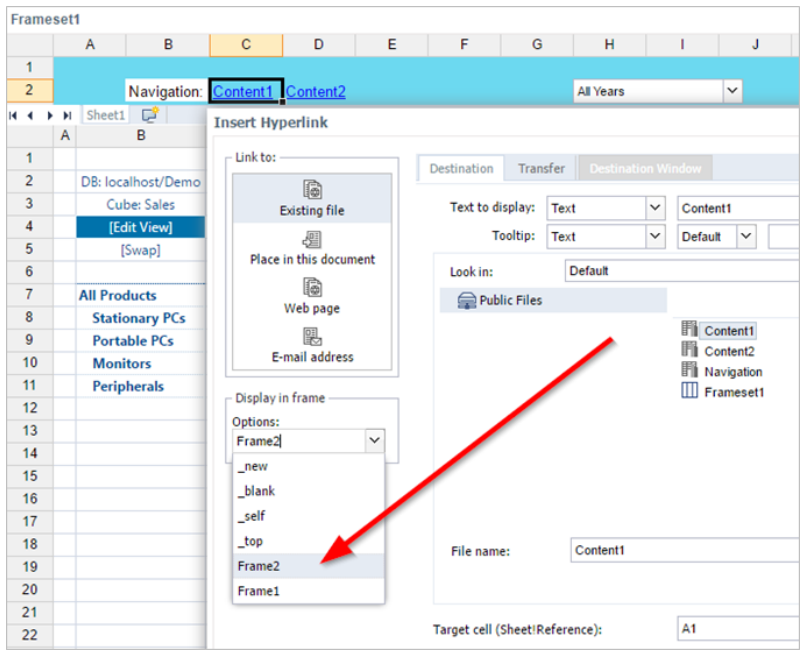

The following options are available for **Display in frame:**

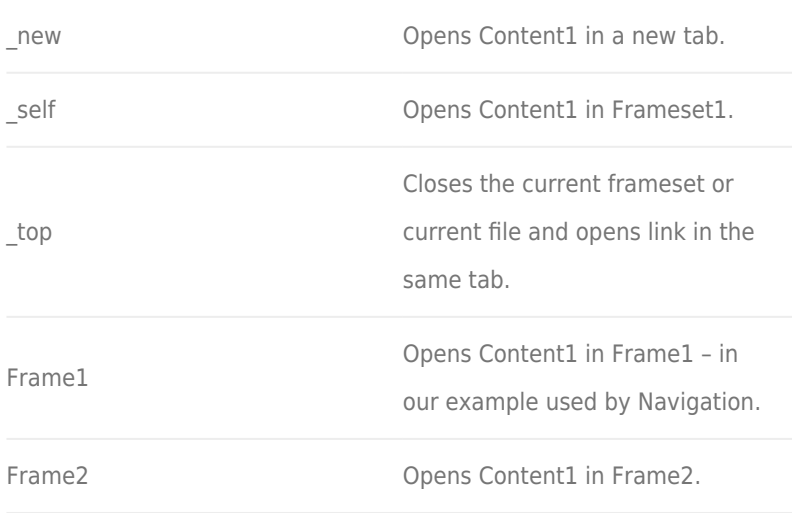

- 2. For this example, choose "Frame2" for both "Content1" and "Content2". Then save and close "Frameset1".
- 3. Switch to **Reports**, drag the file "Frameset1" onto

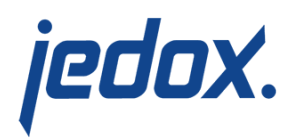

"Hierarchy" and switch to the user preview.

4. Double click "Frameset1". If you select the year 2015, the

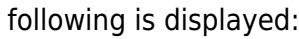

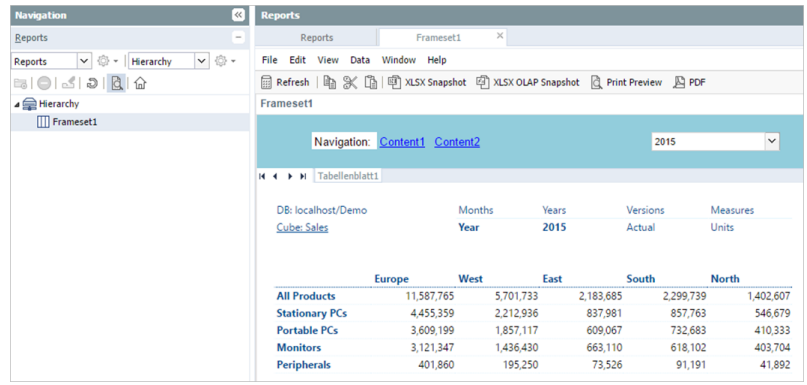

5. Click on "Content2". The following view is displayed:

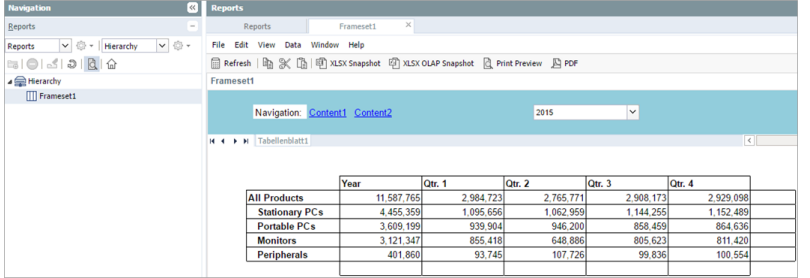

You can set the year with the ComboBox and quickly switch between "Content1" (Regions data) and "Content2" (Quarters data) with the hyperlinks.